## ■在宅緩和ケア入門塾の受講申込について

在宅緩和ケア入門塾は、LMS にて 1 コマ約 60 分の講義を全 11 回配信予定です。 第 1 回の受講申込後、第 2 回以降は配信開始次第、視聴可能となりますので、都度の申込は不要です。 但し、非会員の視聴は第 3 回までとなりますので、是非ご入会の上、第 4 回以降もご視聴ください。

1)申込について

①[LMS](https://jpps.study.jp/rpv/) にログインしてください。

ID・パスワードが不明な方は ID/[パスワードを忘れてしまった方はこちらよ](https://jpps.study.jp/rpv/remind.aspx)りご確認ください。 但し、新入会の方は、入会月翌月 15 日までに ID・初期パスワードをメールにてお送りします。

非会員の方で申し込みされます場合は、メール件名「在宅緩和ケア入門塾受講希望(非会員)」、メール 本文に「氏名・フリガナ・ご所属先・連絡先住所・電話番号」を記載の上、下記事務局までご連絡くだ さい。

> 日本緩和医療薬学会 LMS 事務局 サポートリンク合同会社 Email:info@sprt-link.jp

②「第 1 回在宅緩和ケア入門塾」をクリック、更に同タイトルをクリックしてください。

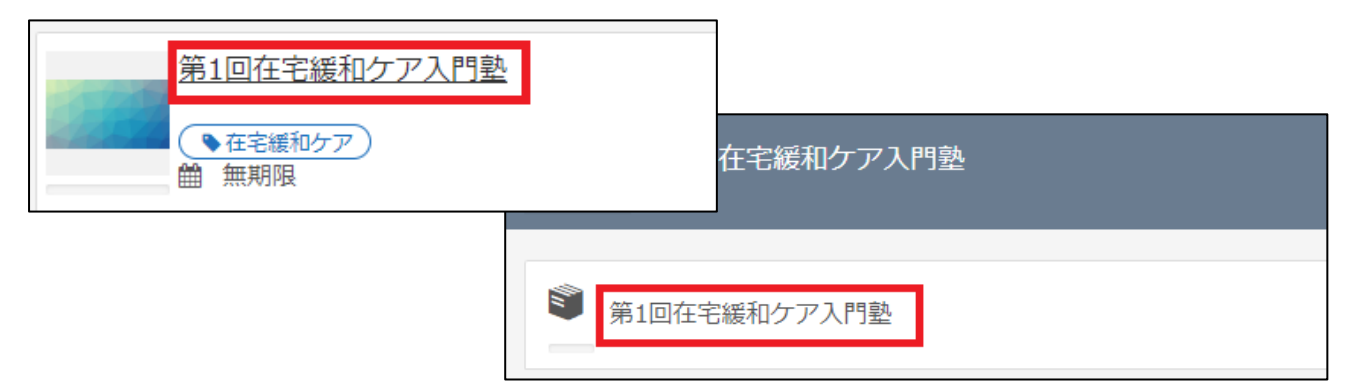

③「受講申込」→「開始する」をクリックしてください。

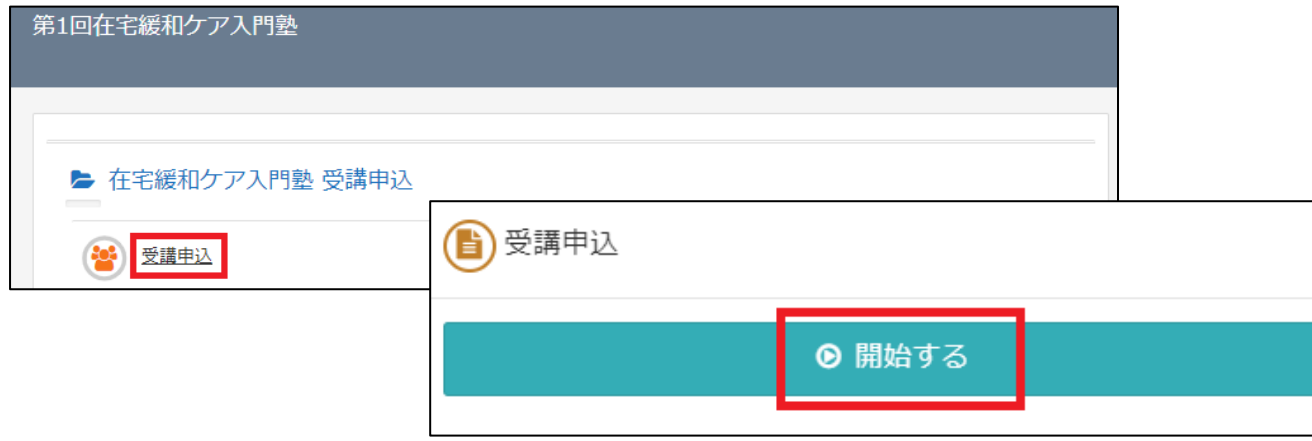

④「申し込みます」→「確認」→「回答」→「終了」をクリックすると申込完了です。 画面を閉じ、LMS からログアウトしてください。 受付は即時ではなく、事務局にて申込内容を確認の上、3 営業日以内に行います。

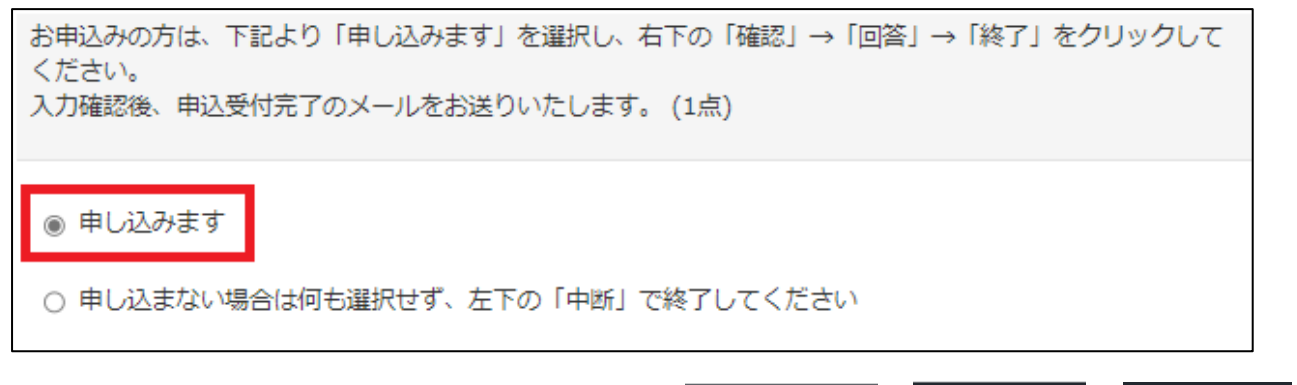

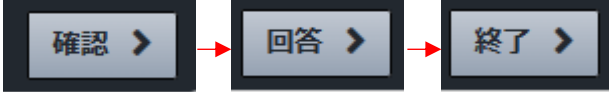

⑤申込完了後 3 営業日以内に受講申込受付メールが届きますので受講可能となります。万が一、メール が届かない場合は下記事務局までお問い合わせください。

> 日本緩和医療薬学会 LMS 事務局 サポートリンク合同会社 Email:info@sprt-link.jp

## 2)受講について

①[LMS](https://jpps.study.jp/rpv/) にログインし、「第●回在宅緩和ケア入門塾」→「第●回在宅緩和ケア入門塾」→「講義名」をク リックし、受講を開始してください。参考資料がある場合は受講開始ボタンの下に表示されますの で、必要に応じてダウンロードしてください。

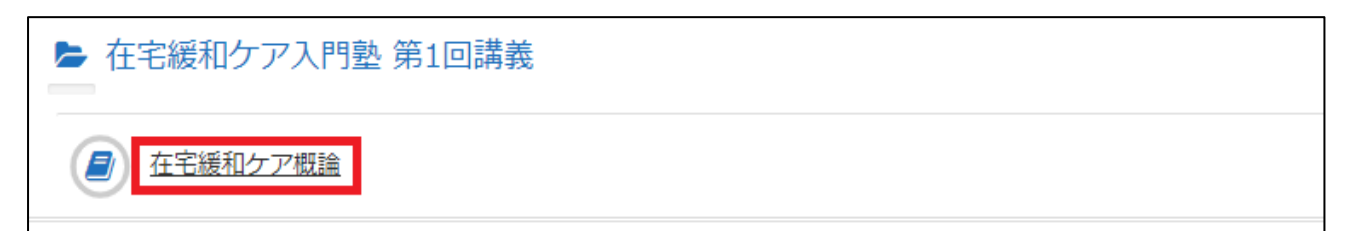

②講演は読み込みに多少時間がかかる可能性があります。右下の「終了」ボタンは講演を最後まで視聴 しないと表示されず、「終了」を押さない限り受講完了となりません。また、途中で左下の「中断」 を押すと視聴の履歴が残りませんので、「中断」やスライドを飛ばしたりせずに視聴ください。 なお、右下に「次へ」のボタンがある場合は、左に表示されているサムネイルのスライドを全て視聴 した後に「次へ」を押してください。

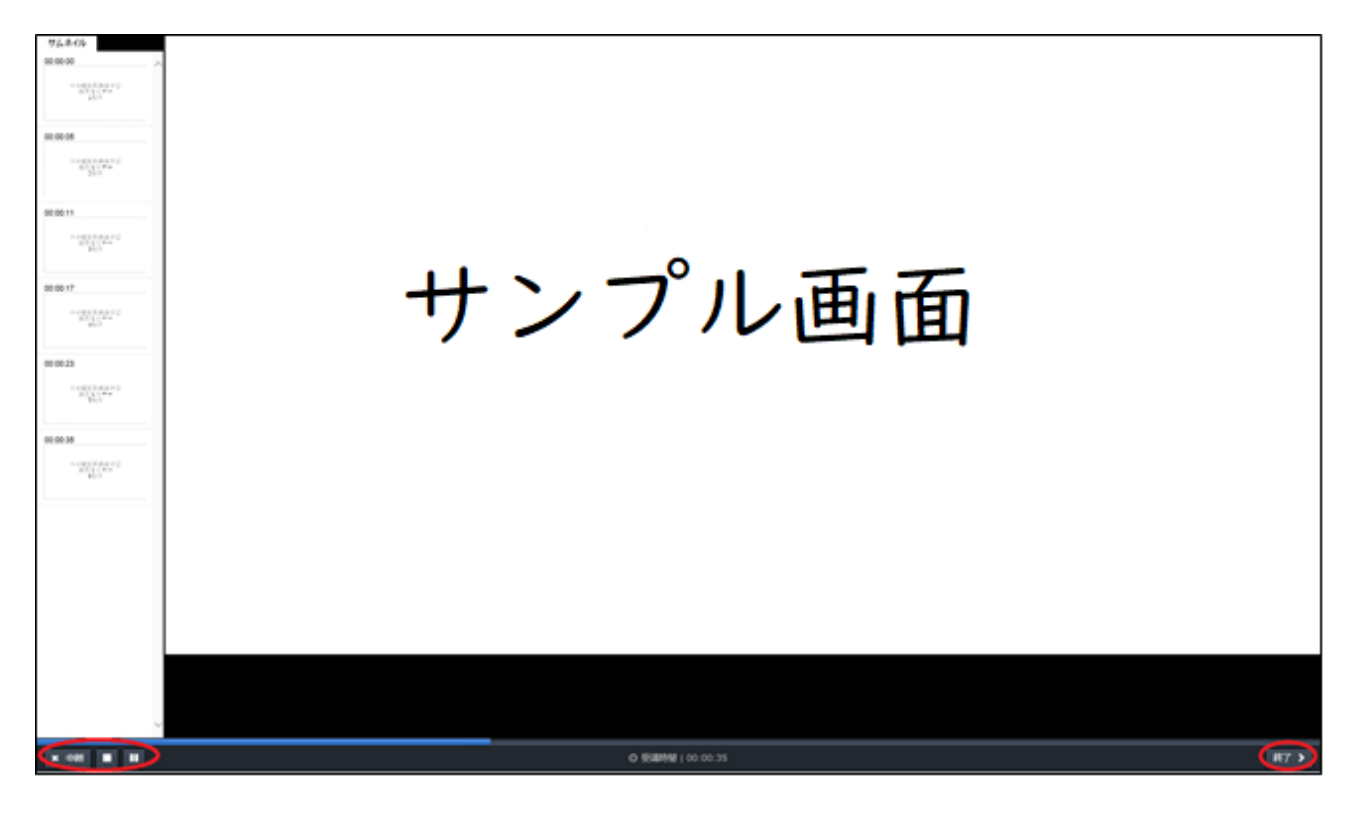

③受講完了後、会員の方は LMS で自動的に単位が付与されますので、ホーム画面右の「研修履歴」より ご確認ください。研修履歴の確認方法は[「受講履歴管理マニュアル」](http://jpps.umin.jp/lms/file/rirekikanri.pdf)をご参照ください。 また、コース名の右「⋯→「修了証」より「受講証明書」を発行することができ、非会員の方も発 行可能です。必要な方は印刷やパソコンへの保存をお願いいたします。 ※会員の方は LMS で単位が付与されますので「受講証明書」での単位証明は不要です。